# **ClubRunner**

[Help Articles](https://www.clubrunnersupport.com/kb) > [Website Guides](https://www.clubrunnersupport.com/kb/website-guides) > [Website Designer](https://www.clubrunnersupport.com/kb/website-designer) > [How do I add a banner on a new Next](https://www.clubrunnersupport.com/kb/articles/how-do-i-add-a-banner-on-a-new-next-gen-theme-2) [Gen Theme?](https://www.clubrunnersupport.com/kb/articles/how-do-i-add-a-banner-on-a-new-next-gen-theme-2)

## How do I add a banner on a new Next Gen Theme?

Omar S. - 2023-05-04 - [Website Designer](https://www.clubrunnersupport.com/kb/website-designer)

We asked Clubs to upgrade their website themes to a next gen theme. These themes comply fully with RI's design guidelines, are more mobile friendly, and most notably they are able to use all the new upcoming features in ClubRunner. If you have not changed your theme to one of the new themes, please read the article called **[Website Designer - How](https://clubrunnersupport.com/kb/articles/126) [to choose a new Theme](https://clubrunnersupport.com/kb/articles/126)**.

Our old themes had a website banner located near the top of the website. In place of this website banner section, now clubs can now use either a Carousel or Custom Widget to place any information they would like in this area. In future website themes we will be bringing back a 'website banner' section. At the moment here are two popular options:

**Note:** Either the Carousel or Custom widget will not be displayed on every single webpage. They will only be displayed on the home page.

Use a **Carousel Widget**. This widget displays a slide show of images on the home page below the menu. To see some examples please click on the links below:

## **[Community Theme](http://portal.clubrunner.ca/13700) [Vision Theme](http://portal.clubrunner.ca/13701) [Impression Theme](https://portal.clubrunner.ca/13772)**

The first step to do this is to change the **Content Template** to a template which has an area for the banner. If you do not know how to do this, please read the article named **[Content Template in ClubRunner](https://clubrunnersupport.com/kb/articles/127)**. This article starts you off in the Content area of the website. To go to this area, login to ClubRunner and go to the member area. Click **Website** on the grey menu bar near the top, then click **Website Designer** on the blue menu bar. Click the button named **Edit Content**. I recommend using the content templates located near the bottom that starts with "**Full Width Top Band Above**...".

After you have changed the content template, please read the following articles to learn how to create a carousel:

## **[Widgets: Dynamic Carousel](https://clubrunnersupport.com/kb/articles/114) [Carousel Best Practices & Images](https://clubrunnersupport.com/kb/articles/120)**

**B.** Use a **Custom Widget** for your banner. A Custom Widget can have the Club's name and logo in it, or any other content you would like. To do this follow the steps below:

1. First you would need to change the **Content Template** to a template which has an area

for the banner. If you do not know how to do this, please read the article named **[Content](https://clubrunnersupport.com/kb/articles/127) [Template in ClubRunner](https://clubrunnersupport.com/kb/articles/127)**. This article starts you off in the Content area of the website. To go to this area, login to ClubRunner and go to the member area. Click **Website** on the grey menu bar near the top, then click **Website Designer** on the blue menu bar. Click the button named **Edit Content**. I recommend using the content templates located near the bottom that starts with "**Full Width Top Band Above**...".

2. After you have selected a new content template you can add a custom widget to the page. On the left you will see several orange tabs. Click on the tab called **Custom Widgets (Global)**.

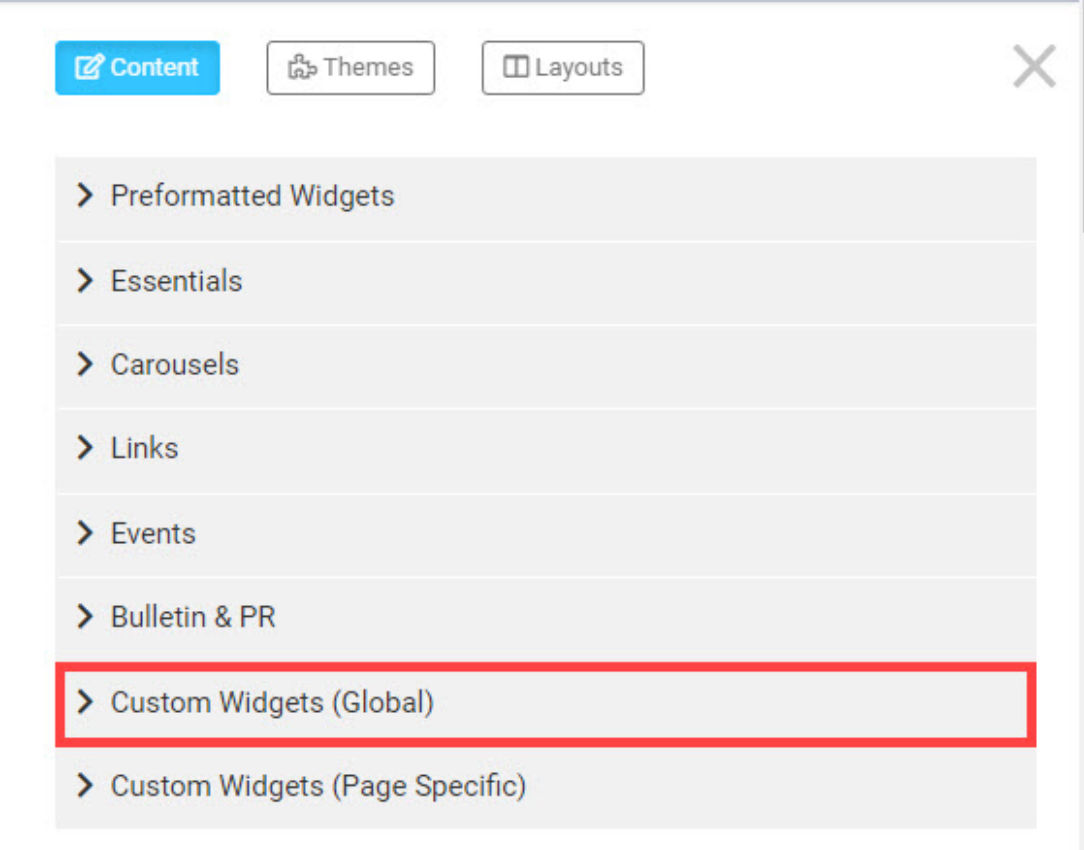

3. Drag the widget to the **Top** area.

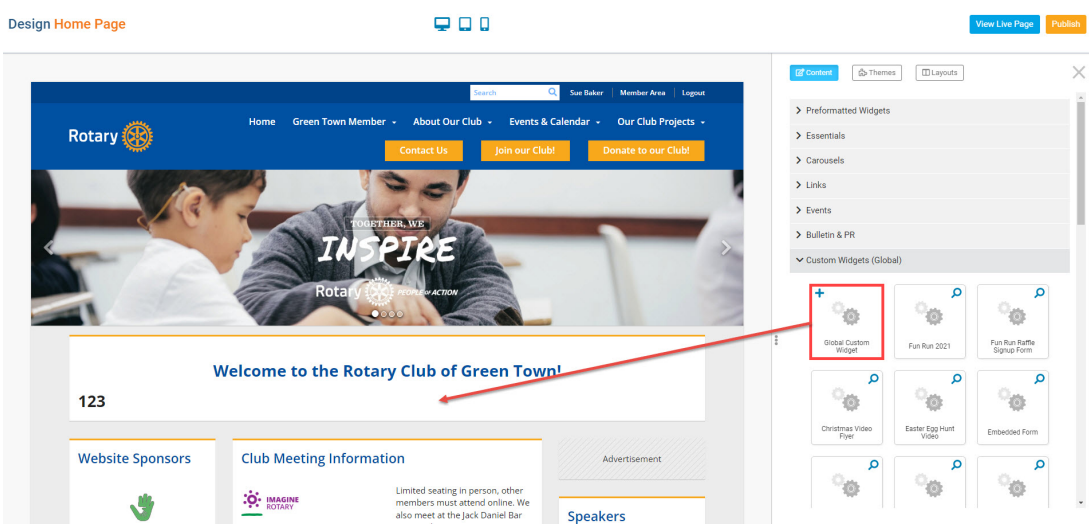

4. As soon as you drop the widget, you will be taken to the **Edit Custom Widget** page. Here you can customize the widget to your liking. Please change the title to anything you'd like, e.g. **Top Banner**.

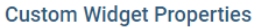

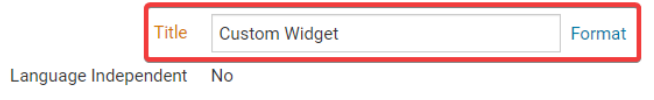

#### **Custom Widget Content**

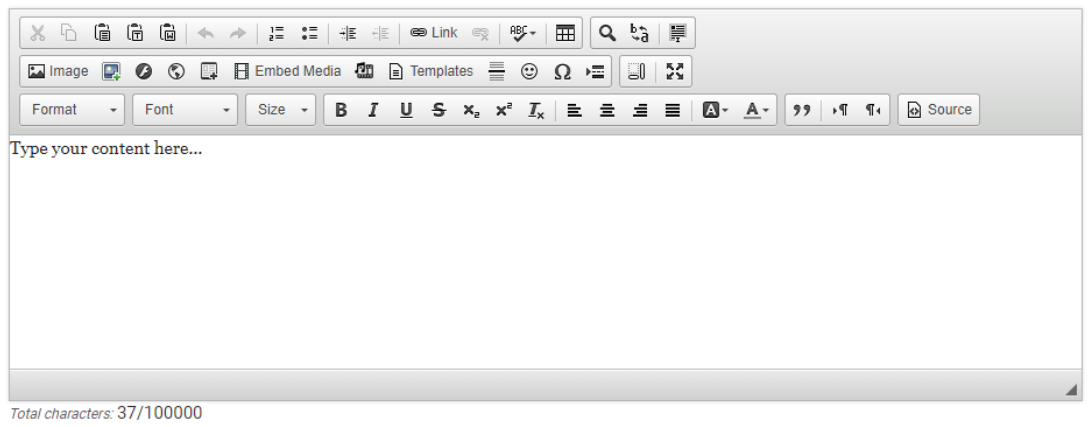

5. Next click **Format** and select **Heading 2** or **Heading 3**. Heading 2 is larger than 3. Then click on the **Center** icon.

Cancel Save

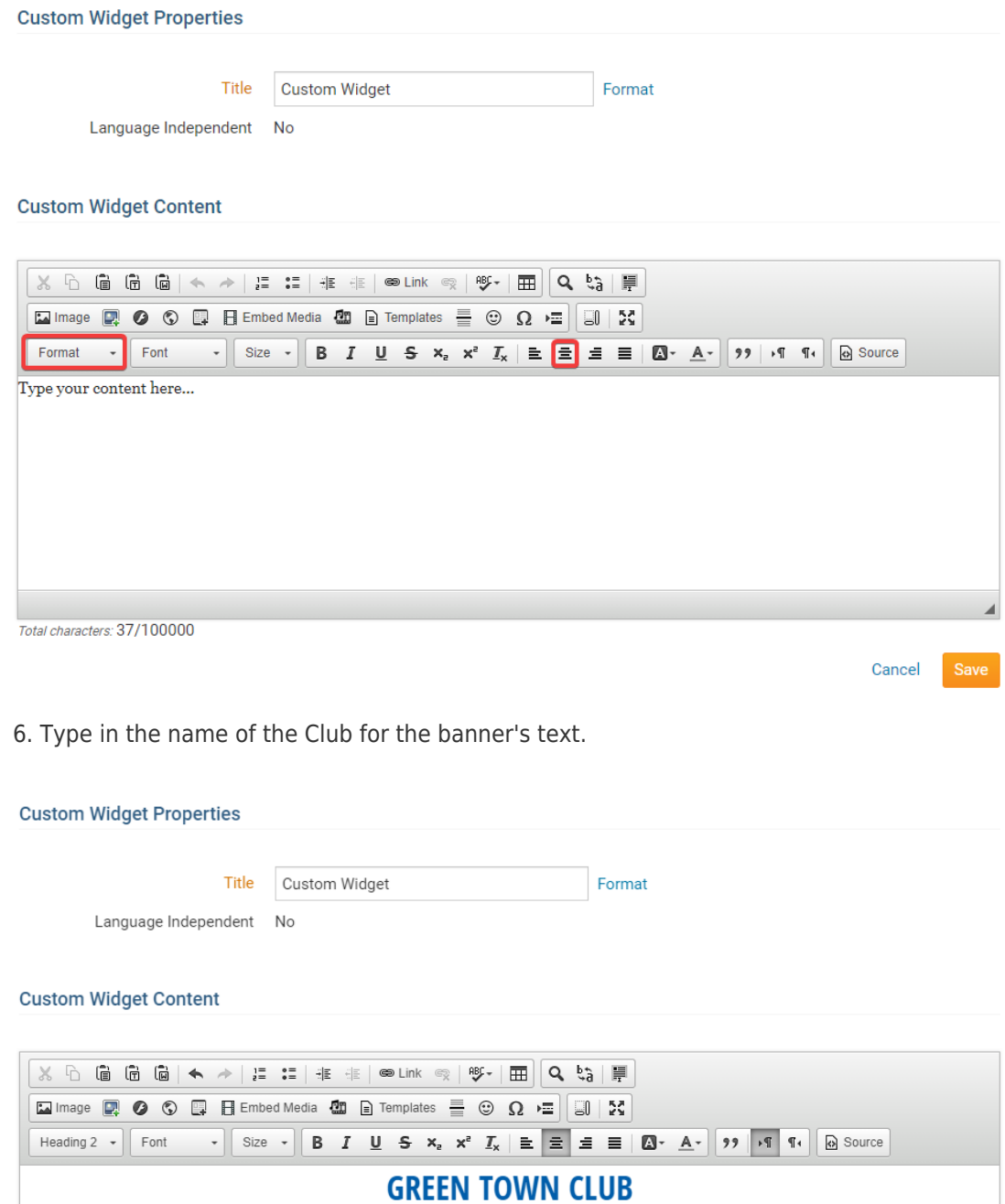

 $\ensuremath{\mathsf{body}}$  h2 Total characters: 53/100000

7. You may also add images to the banner. To learn how to add an image please read the article called **[How to Add an Image/Picture](https://clubrunnersupport.com/kb/articles/151)**. At step 5 in the article, I recommend changing the **Align** to left or right. This will move the images to the left or right on the page.

Cancel

8. Once you are done, click **Save and Publish** near the to bottom right.

9. Now hover your mouse cursor over top of the banner widget and click the **Gear Icon**. This will take you to the widget properties.

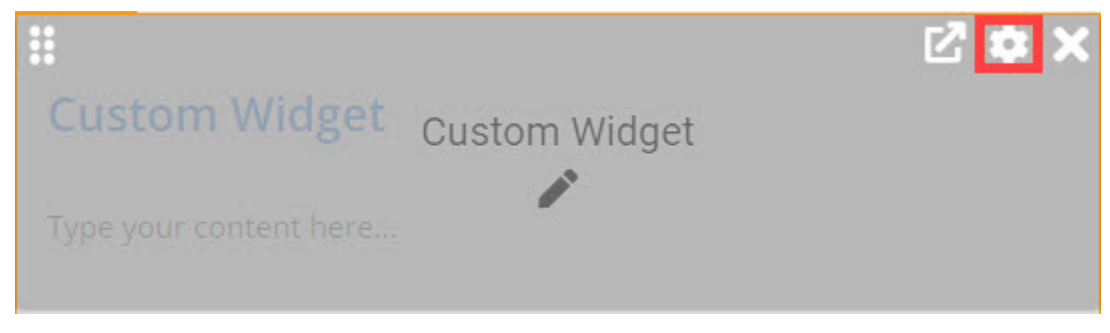

10. To make the banner look nicer please un-check **Show Border**.

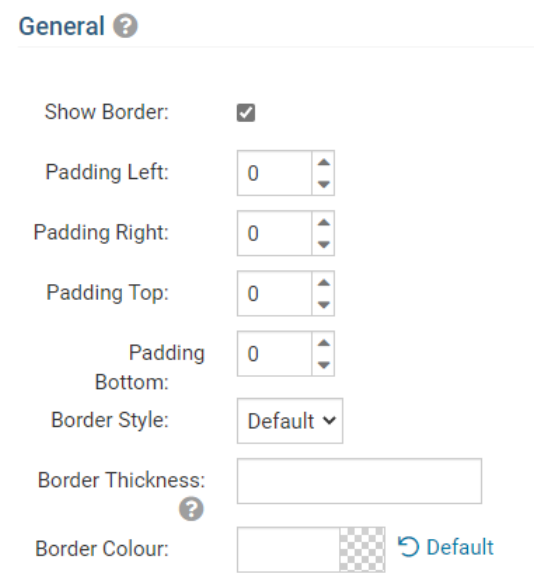

11. Then please un-check **Show Title**.

### Header Properties <sup>@</sup>

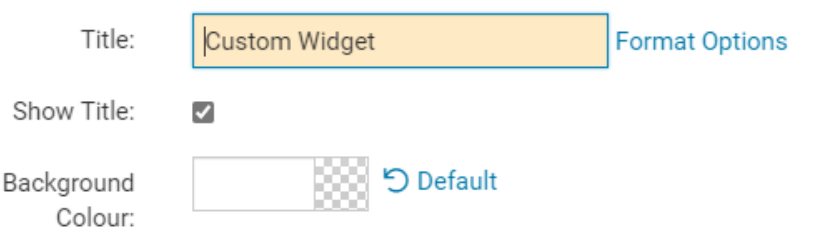

12. Click **Save** near the bottom right.

13. On the 'Page Designer: Home Page' screen, click **Publish** near the top right of your screen for your changes to go live.

14. Go to the home page to see your changes. If you need to make changes you can and edit the 'Top Banner' custom widget in any way.

### **Menu Home Icon**

Once you are done I also recommend adding a **Menu Home Icon**. This is located near the top left of the website. You can see it on these examples:

**[Community Theme](http://portal.clubrunner.ca/13700) [Vision Theme](http://portal.clubrunner.ca/13701) [Impression Theme](https://portal.clubrunner.ca/13772)**

To learn how to add a logo here please read the article called **[How Do I Upload The Menu](https://clubrunnersupport.com/kb/articles/82) [Home Icon?](https://clubrunnersupport.com/kb/articles/82)**

**Tip:** Rotary Clubs can create a logo from the **Rotary Brand Center** found on **[My.Rotary.org](http://My.Rotary.org)**

Related Content

- [How do I publish changes to the homepage?](https://www.clubrunnersupport.com/kb/articles/how-do-i-publish-changes-to-the-homepage)
- [How to choose a new Theme](https://www.clubrunnersupport.com/kb/articles/how-to-choose-a-new-theme)
- [Website banner & Themes guide](https://www.clubrunnersupport.com/kb/articles/website-banner-themes-guide)